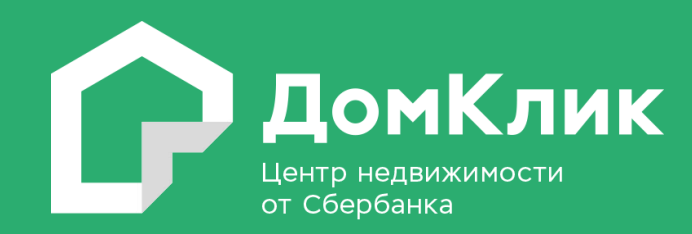

# **Размещение объявлений на ДомКлик для клиентов и партнеров, одобрение онлайн с 03.12.2018**

### **Правила размещения объявлений на ДомКлик**

#### 1. Типы объявлений: о **Продаже** и об **Аренде.**

- 2**.** Виды объектов недвижимости (ОН) в объявлениях:
	- Квартира на вторичном рынке размещение для продажи и аренды. Важно: доля в квартире не размещается ни продажа, ни аренда
	- Апартаменты.
	- Комната или несколько комнат.
	- Таунхаус.
	- Дом.
	- ǿасть дома (доля).
	- Земельный участок размещается продажа, но не размещается аренда
- 3. Кто размещает объявления:
- Аккредитованные партнёры Сбербанка (Агентства недвижимости) .
- Физические лица (собственники ОН, представители собственников ОН).
- 4. Способ размещения объявления:
- Аккредитованные партнёры вручную и с помощью автоматических XML-фидов под ролями агент, руководитель офиса, руководитель компании
- Физические лица только вручную.
- 5. Размещение объявления доступно:
- Из зарегистрированного/действующего ЛКК физического лица и ЛКП Партнера банка.
- С главной страницы сайта ДомКлик с последующей регистрацией на сайте в процессе подачи объявления.
- 6. Стоимость размещения бесплатно.
- 7. Срок размещения объявлений 90 календарных дней.
- Продление на 30 календарных дней. Продление можно выполнять неограниченное количество раз. Кнопка продлить появится в карточке с 87-го дня от даты размещения.. Продление – бесплатно, скидки при продлении не обнуляется. Ппродление доступно. И для агентов, и для физических лиц. Данный пункт работает для объявлений, поданных вручную. Для фидов ограничения в в размещении нет.

# **Как разместить объявление на ДомКлик вручную**

**ШАГ 1**. На главной странице сайта ДомКлик **или** в ЛКК/ЛКП перейти во вкладку **«Добавить объявление».**

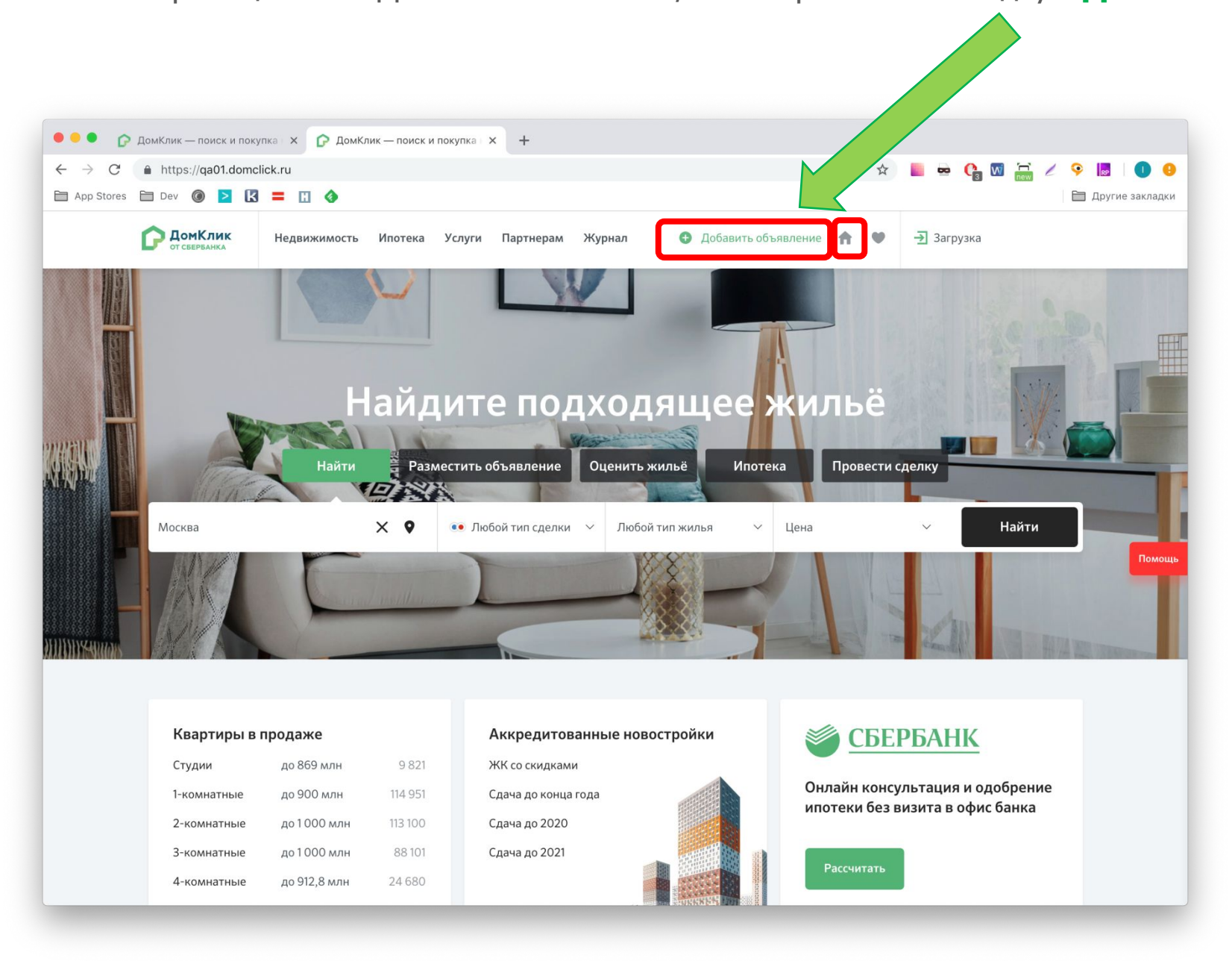

### **ШАГ 2**. Откроется раздел **«Мои объявления»** и форма размещения объявления

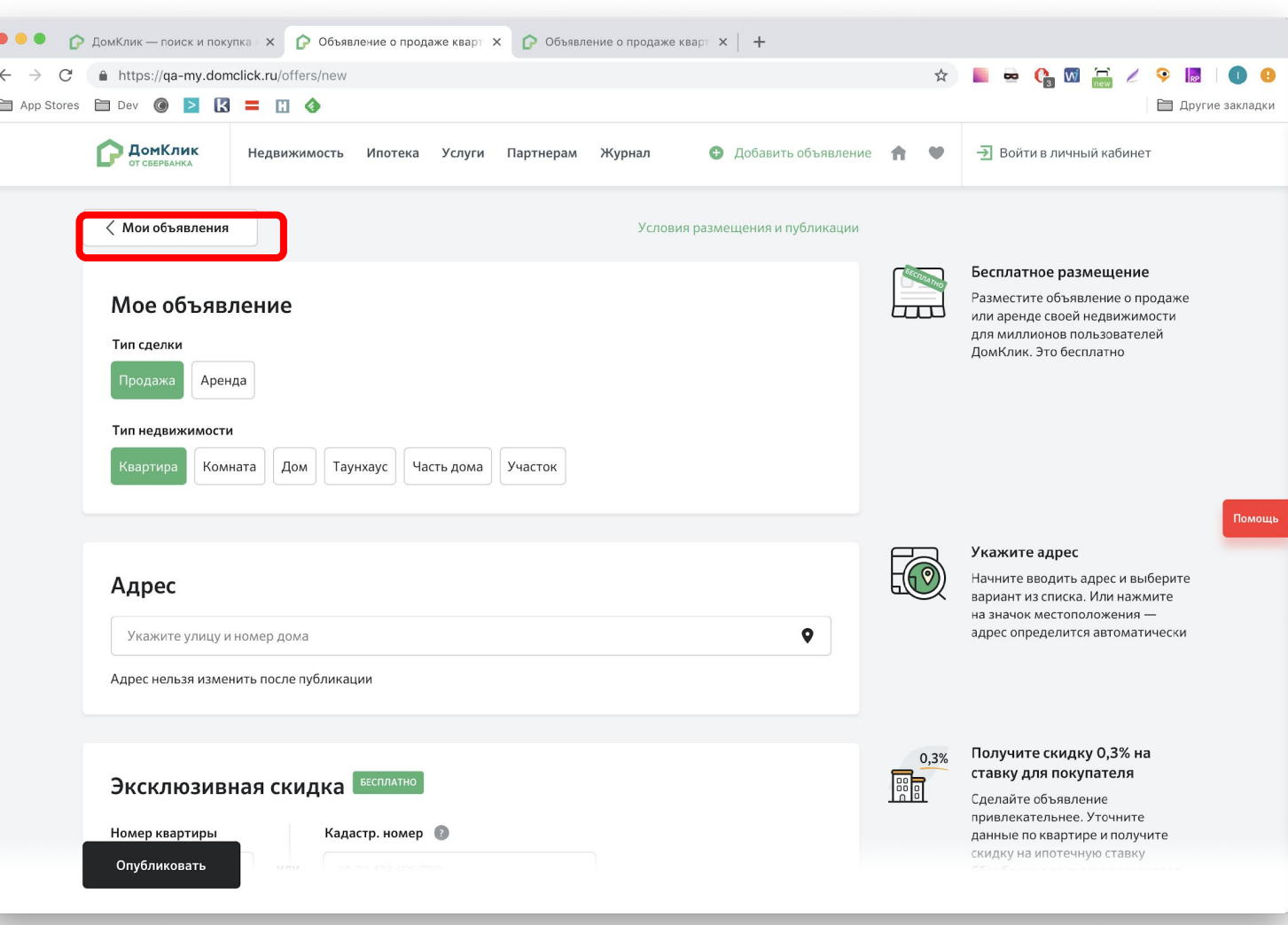

**ШАГ 3**. Определить тип сделки и тип недвижимости – данные являются обязательными для заполнения

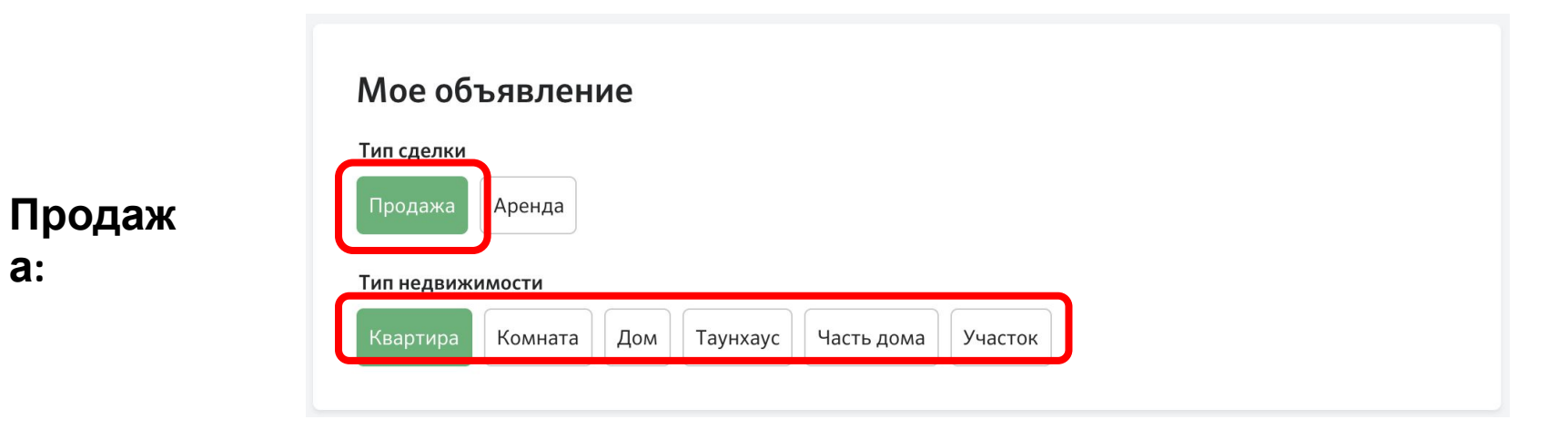

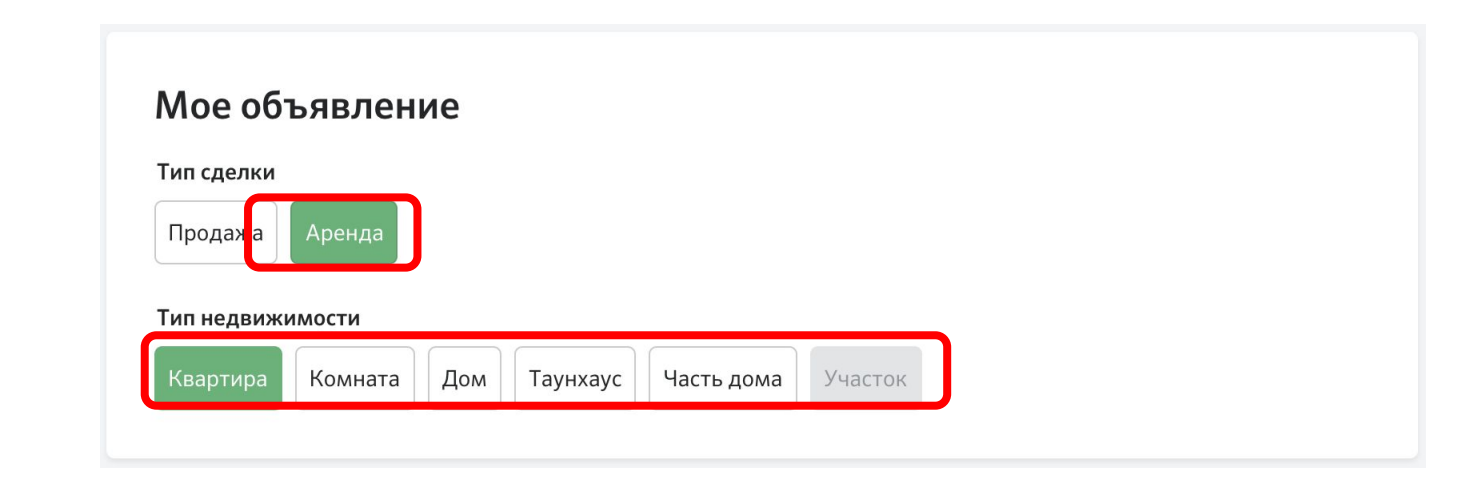

**Аренд**

**а:**

**а:**

**ШАГ 4.** Введите адрес в поисковой строке:

- Для квартир и комнат в адресе обязательно указать номер дома.
- Для загородной недвижимости необязательно указывать номер дома, достаточно указать населённый пункт / деревню / СНТ.

Данные являются обязательными для заполнения.

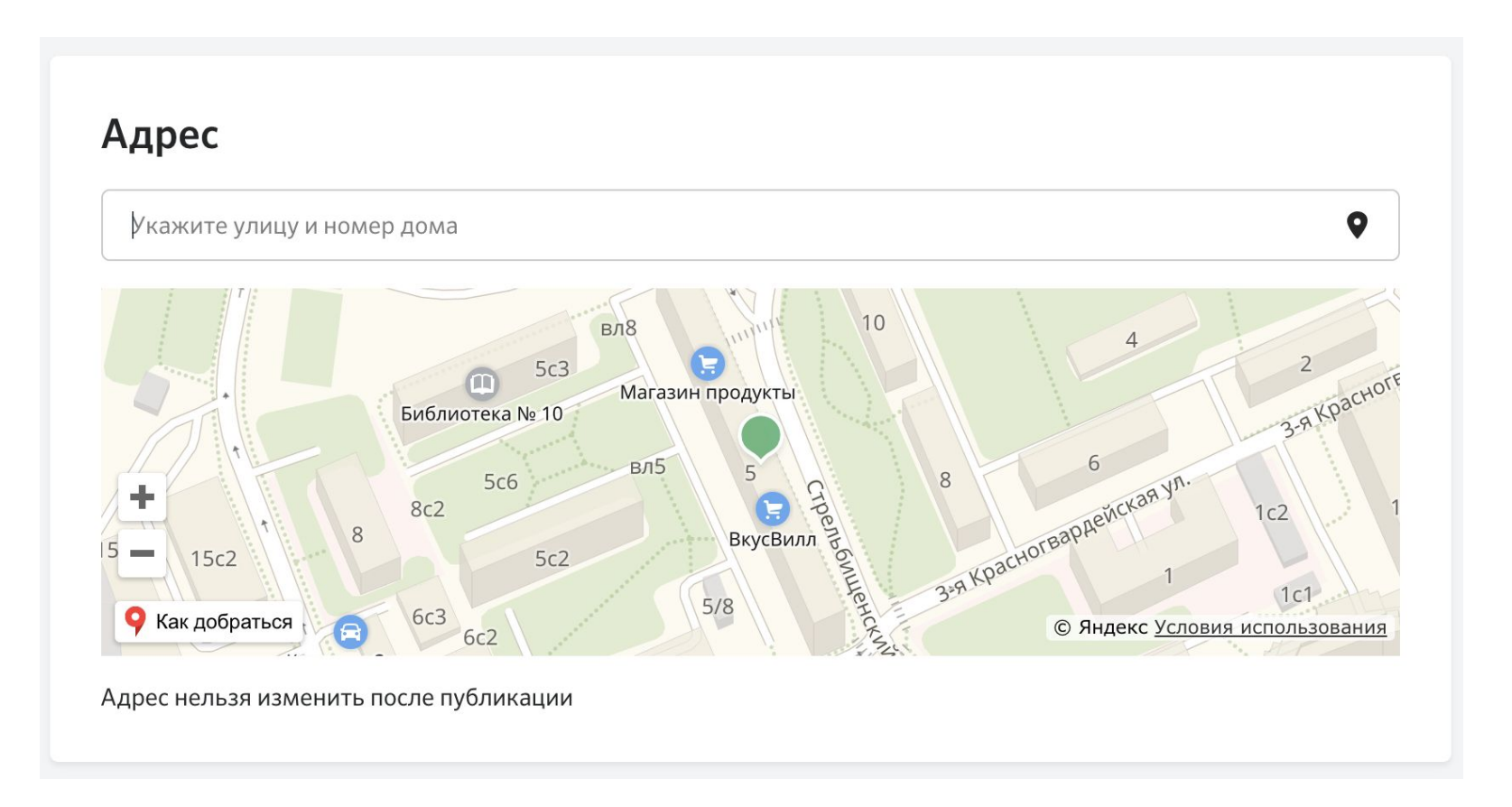

#### **ШАГ 4.** Введите адрес в поисковой строке:

Система предложит выбрать подходящий адрес из подсказок интерфейса

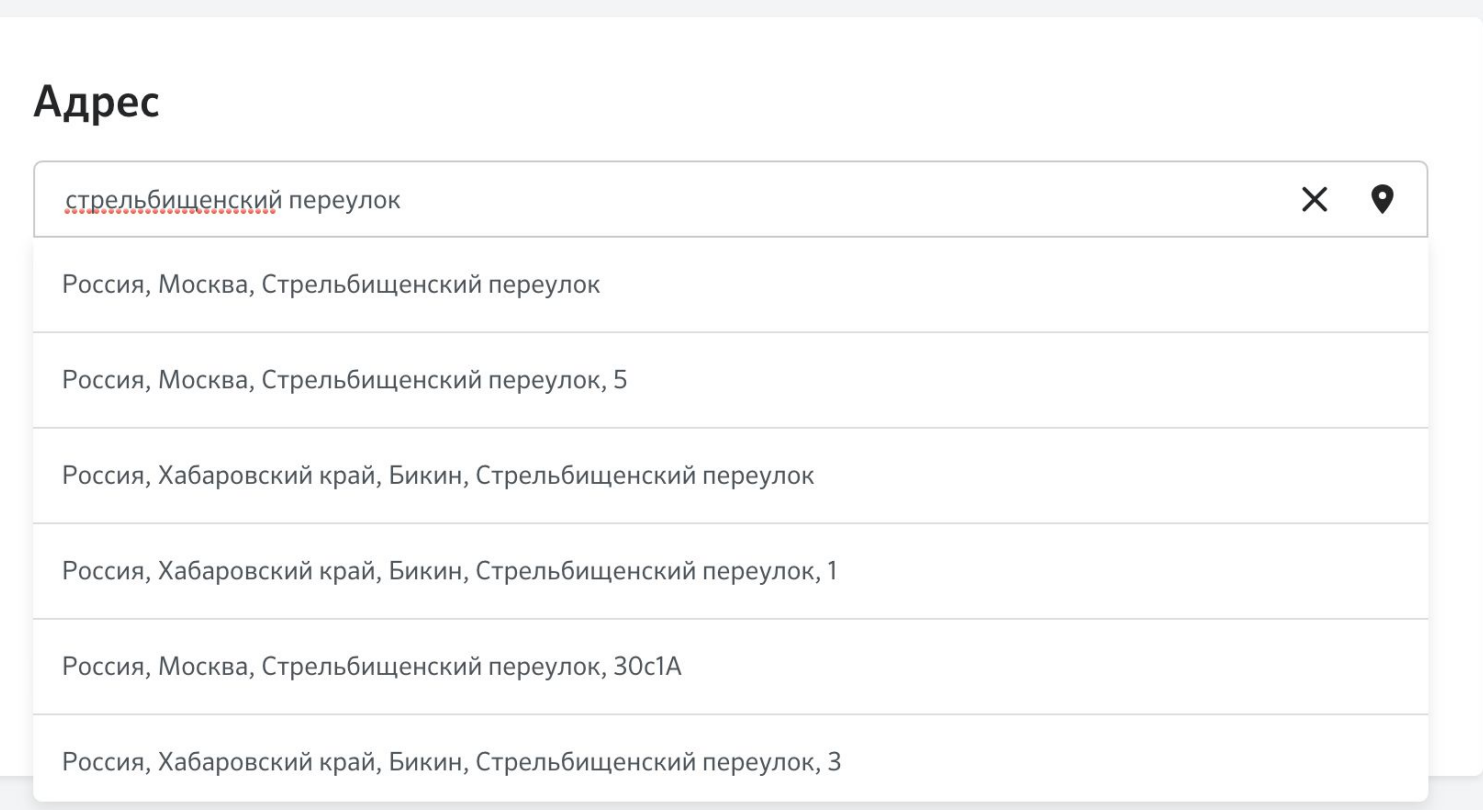

- Если адрес выбран корректно, будет представлена карта с меткой выбранного адреса
- Если адрес не найден сотрудник МИДЛ оформляет тикет за клиента/ партнера и обязательно указывает в нем адрес, который не получается добавить

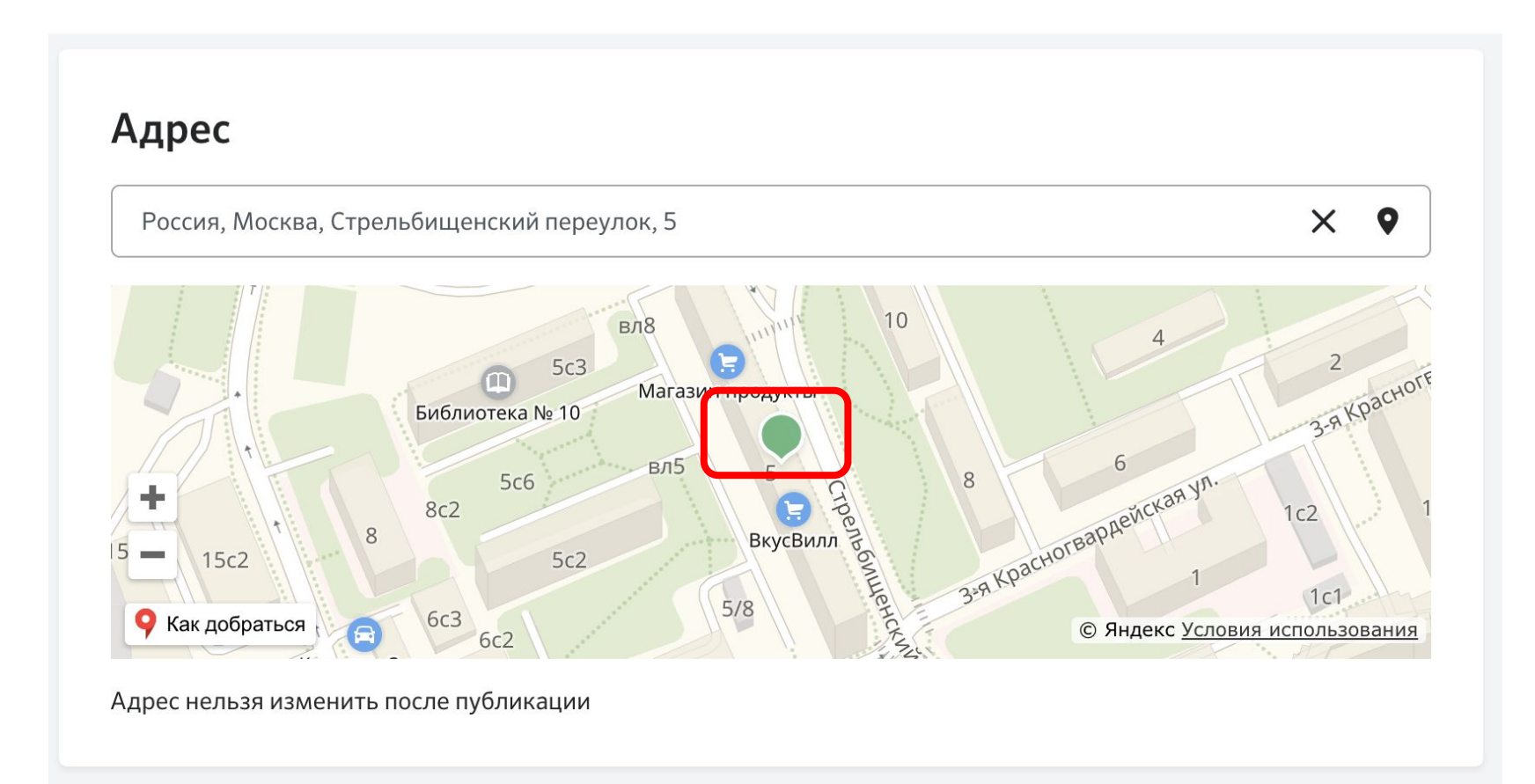

#### **ШАГ 5.** Получить эксклюзивную скидку:

При продаже **квартиры\*** для ее покупателя может быть предоставлена скидка 0,3 п.п. на ипотечную ставку. Для этого при размещении объявления необходимо указать номер квартиры или ее кадастровый номер.

**\* ВАЖНО** – скидка 0,3 п.п. – не предоставляется на другие виды ОН, кроме квартиры.

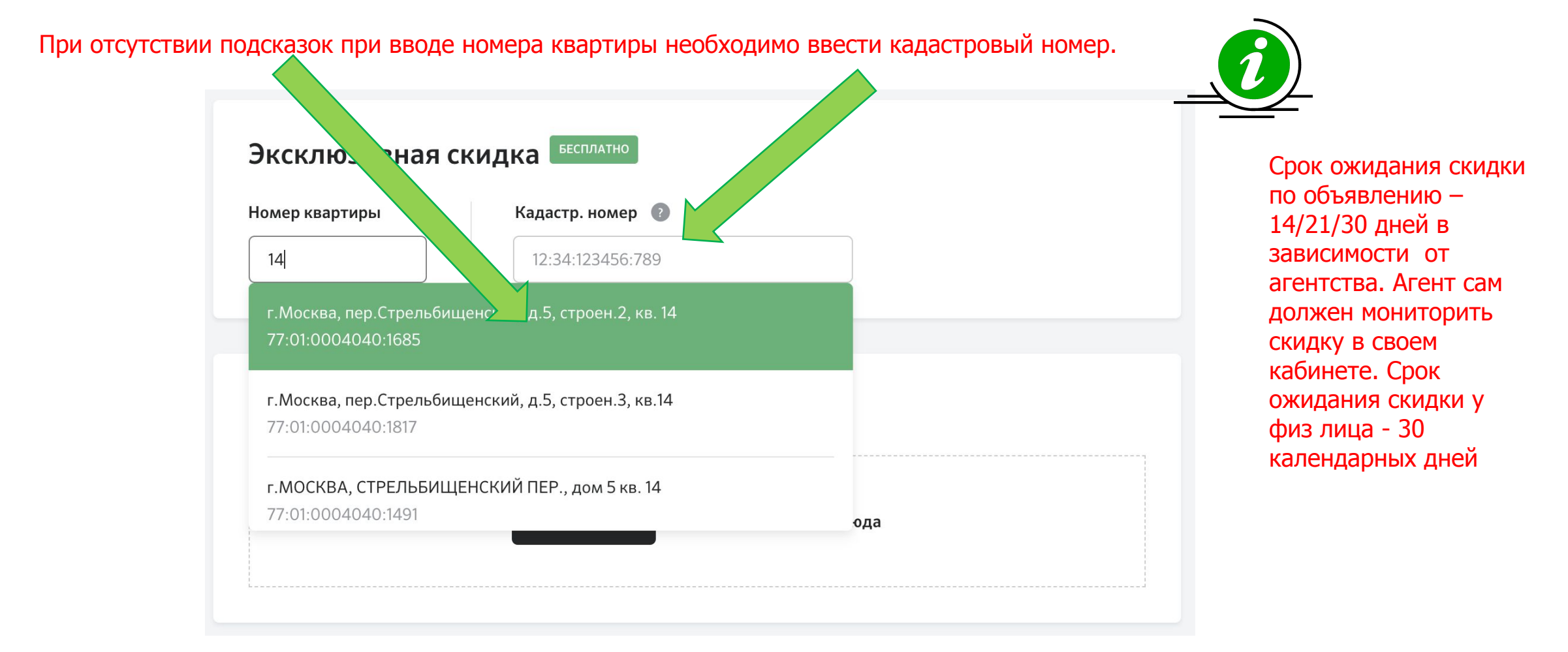

# **Срок ожидания скидки**

Срок ожидания скидки начинается с того момента, когда партнёр указал в объявлении кадастровый номер или номер объявления.

Срок ожидания для объявлений от физических лиц всегда 30 дней.

Для аккредитованных партнёров срок ожидания может быть 14, 21, 30 дней.

Срок ожидания для аккредитованных партнёров пересчитывается каждый понедельник и действует в течение недели.

Если партнёр размещает объявление в то время, когда на его компанию действует срок

ожидания 14 дней, то через 14 календарных дней партнёру будет доступна скидка. Если партнёр размещает объявление, когда по нему установлен срок ожидания 30 дней,

то скидка по объявлению будет только через 30 дней и этот срок невозможно

# **Срок ожидания скидки**

Срок ожидания зависит от качества объявлений партнёра. Все объявлений партнёра, по которым состоялся звонок или на которые поступила жалоба проходят проверку модерацией.

Если модерация снимает:

- меньше 20% проверенных объявлений, то срок ожидания скидки на новые объявления в течение следующей неделе будет 14,
- От 20% до 30% проверенных объявлений, то срок ожидания будет 21,
- Больше 30% срок ожидания будет 30 дней

Важно! Для расчета срока ожидания используются только объявления о продаже квартир

# **Срок ожидания скидки**

Свой текущий срок ожидания скидки, можно узнать в личном кабинете. Чтобы посмотреть объявления, отклоненные модератором, можно воспользоваться фильтром.

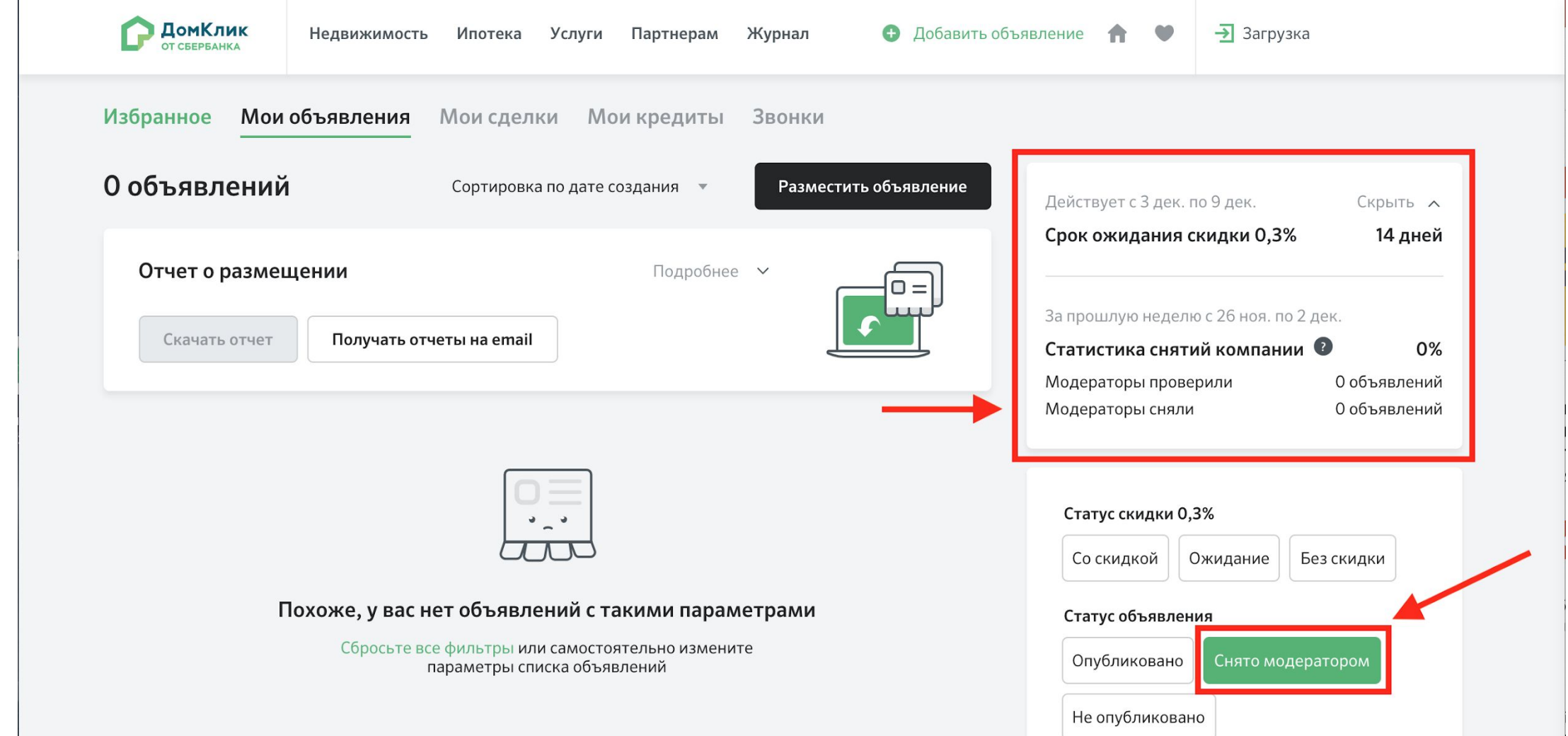

**ШАГ 6**. Загрузить фотографии ОН. Количество - не менее 3-х фотографий.

**Фотографии не загружены:**

**Фотографии загружены:**

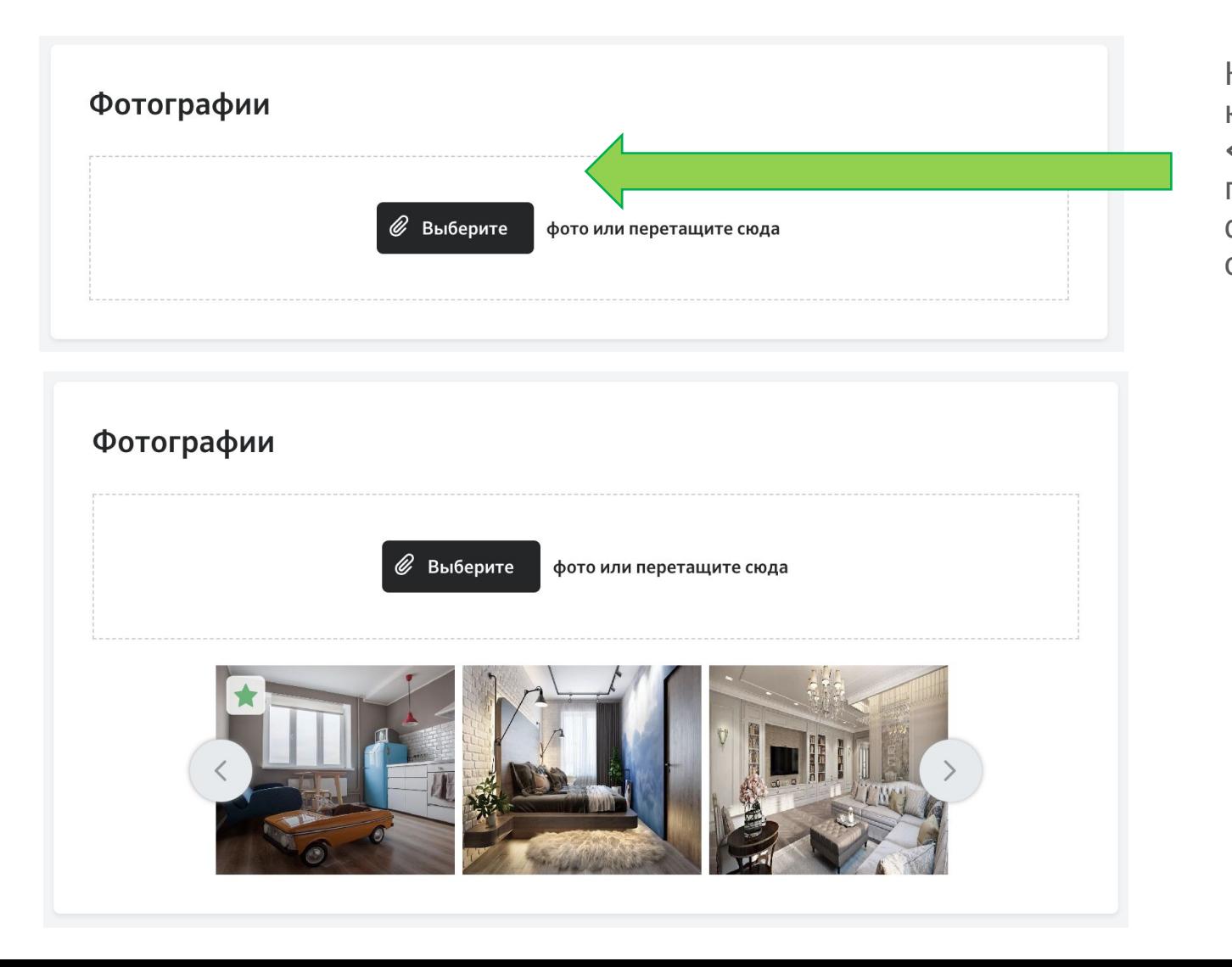

Кликнуть на кнопку **«Выберите**» или перетащить фотографию в область загрузки.

#### Список обязательных параметров для публикации объявления по виду ОН отмечен знаком **+**

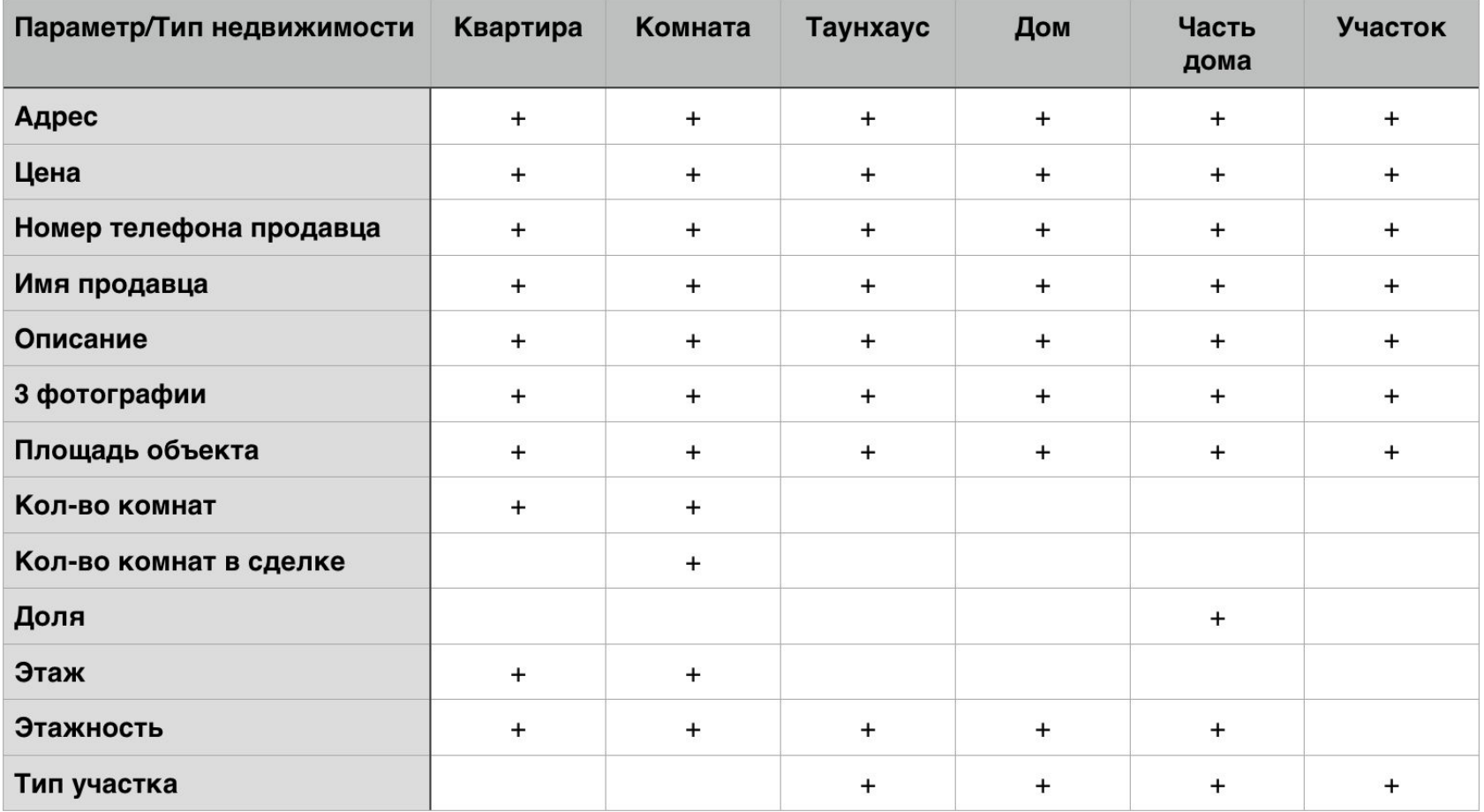

### **ШАГ 7.** Удобства и условия проживания - только для объявления об аренде ОН

### Блок является не обязательным к заполнению

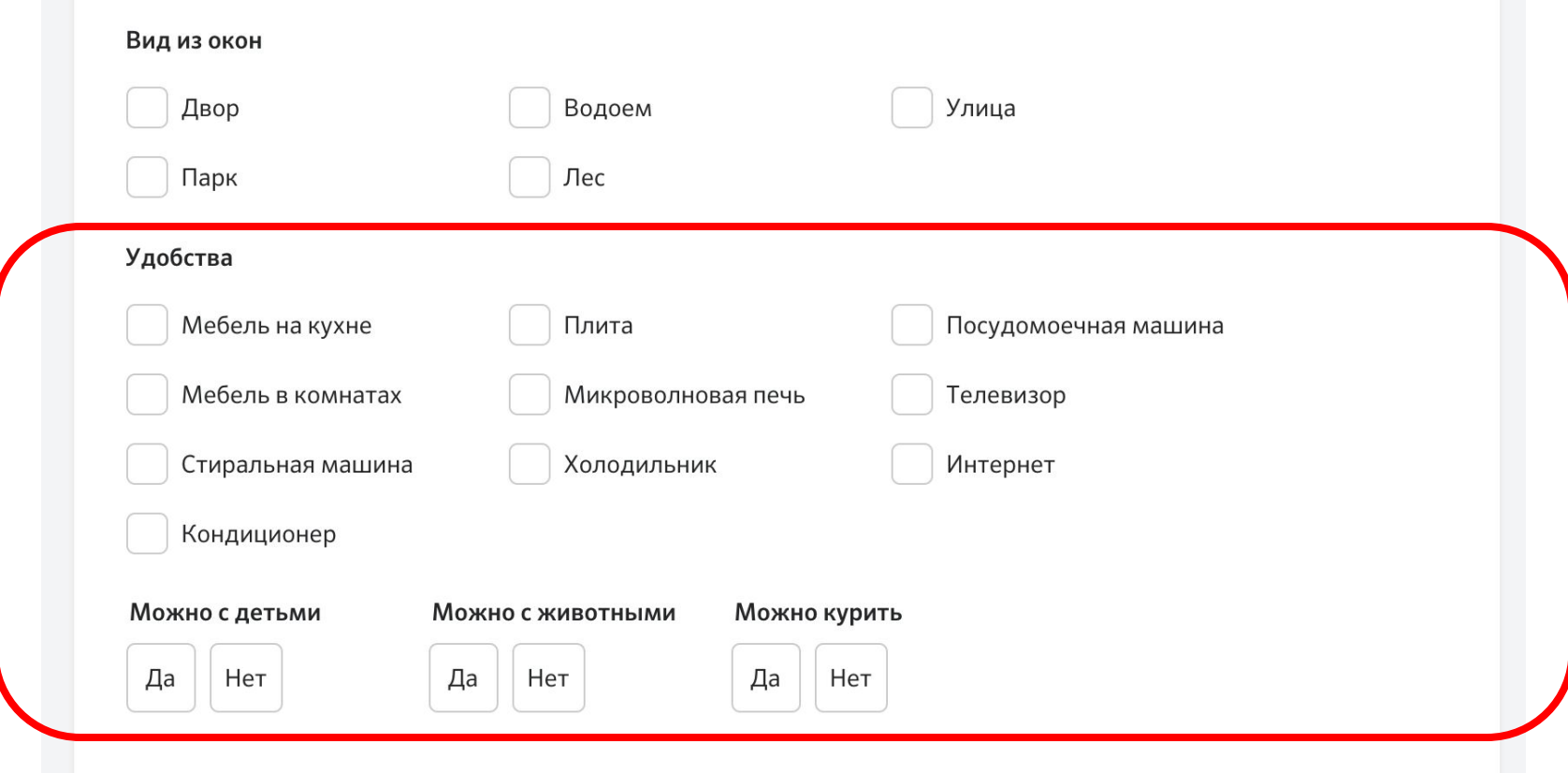

**ШАГ 8.** Укажите условия продажи или сдачи в аренду

Данные являются обязательными для заполнения

**Продаж а:**

**Аренд**

**а:**

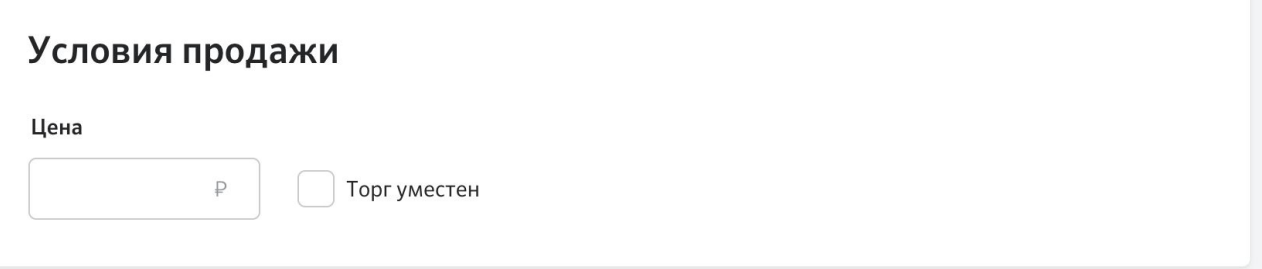

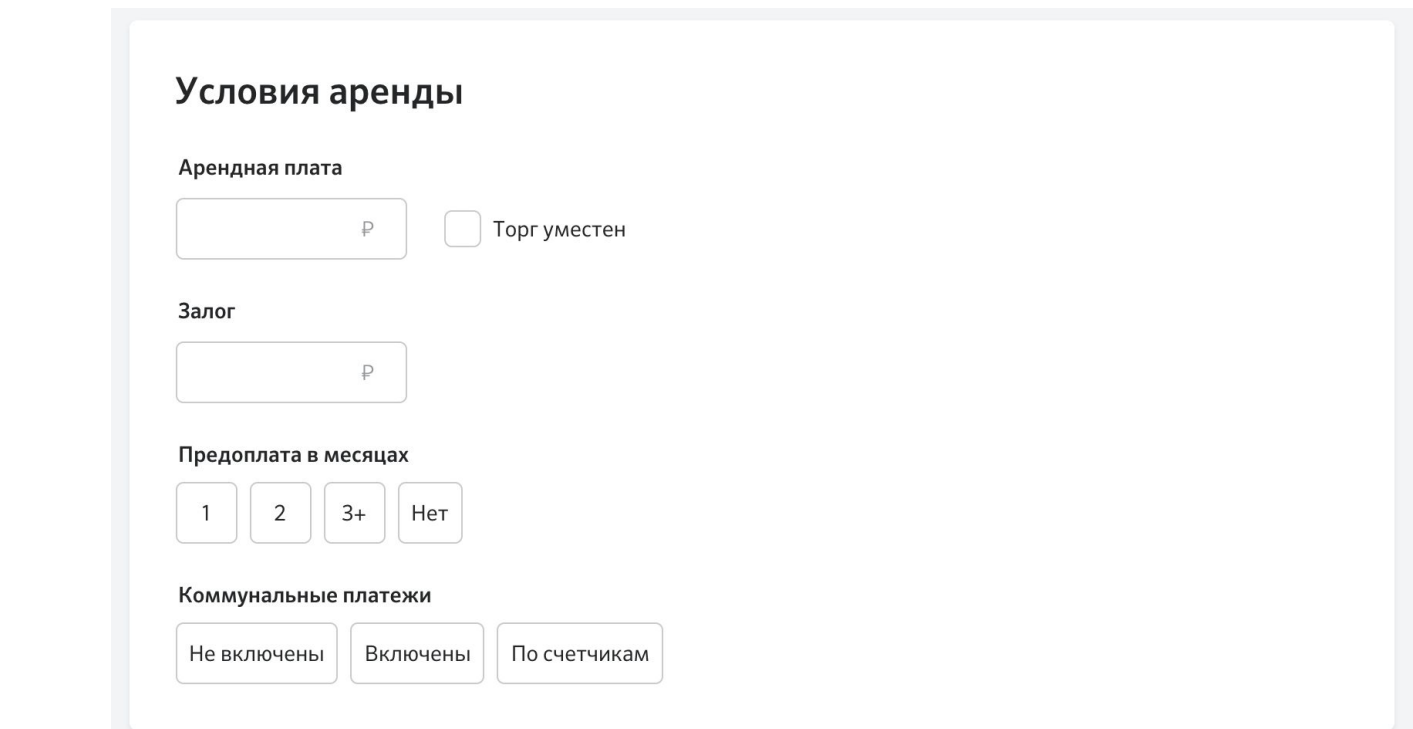

#### **ШАГ 9**. Добавьте описание ОН и контактные данные

Данные являются обязательными для заполнения

#### Описание

Расскажите о недвижимости

На этот номер будут поступать звонки по объявлению.

Как к вам обращаться

Контакты

Иван

Номер телефона +7 (926) 631 94 74 Пользователь указывает номер контактного телефона, если форма размещения объявления заполняется с главной страницы сайта.

• Этот номер телефона будет зарегистрирован на сайте ДомКлик в учетной записи пользователя.

Если пользователь заполняет форму объявления из ЛКК/ЛКП – номер телефона и имя будут предзаполнены из учетной записи личного кабинета. Имя можно изменить.

**ШАГ 10**. Подтверждение контактного номера телефона из блока «Контакты» при заполнении формы объявления **на странице сайта.**

#### **Пользователь ранее регистрировал на сайте ДомКлик ЛКК/ЛКП:**

- Система попросит ввести постоянный пароль от ЛКК/ЛКП.
- Если пользователь забыл пароль, он может воспользоваться функцией «Сброс пароля».
- Если пользователю не приходит СМС в течение 5 минЮ он может воспользоваться функцией «Отправить смс повторно».
- СМС приходят с номеров 900 и 9000.
- После ввода пароля пользователь авторизовался на сайте ДомКлик.

#### **Пользователь ранее НЕ регистрировал на сайте ДомКлик ЛКК/ЛКП:**

- Придёт СМС с временным паролем с номеров 900 .
- Указать временный пароль из СМС.
- Придумать и ввести постоянный пароль не менее 8 символов.
- Заполнить поле: «Как к Вам обращаться?» это Имя будет отображаться в качестве имени продавца в карточке объявления.
- Пользователь авторизовался на сайте ДомКлик.

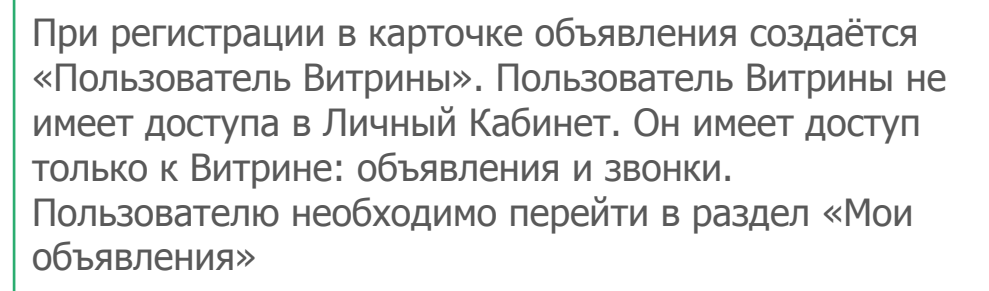

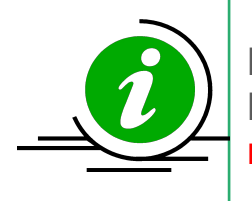

После публикации нельзя изменить номер телефона. Если пользователь хочет изменить номер **необходимо создать новое объявление.**

### **ШАГ 11**. Настроить время приема звонков и показов ОН. Возможно настроить запрет звонков от агентов.

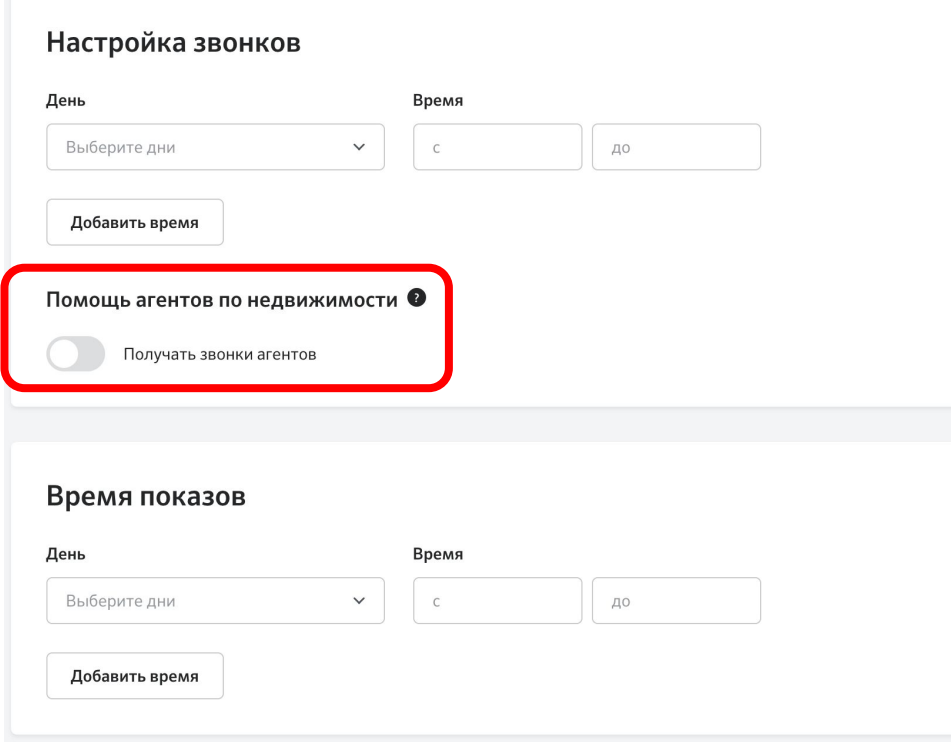

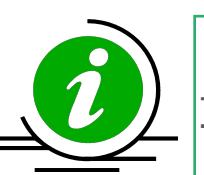

### **Дополнительная информация**:

- Если пользователь указал в настройке звонков, например, будние дни время с «09:00» до «21:00», то в остальное время кнопка «Позвонить» на ДомКлик будет недоступна.
- 2. Если пользователь запретил звонки от агентов, то пользователям ДомКлик с ролью «Партнер» кнопка позвонить будет недоступна

#### **ШАГ 12**. Подтверждение собственности- опционально, доступно только собственникам квартир.

- . Специальный значок «**От собственника**» на объявлении будет размещен, если пользователь подтвердит собственность на ОН. **Важно:**
- 1. Подтверждение собственности доступно только для клиентов Сбербанка и только в том случае, если телефон, на который зарегистрирован личный кабинет в ДомКлик/учетная запись «Пользователь Витрины», совпадает с телефонами, о которых знает Сбербанк.
- 2. Подтверждение собственности может занять несколько дней.
- 3. Подтверждение собственности доступно только по объявлениям, размещенным физическими лицами.

Аккредитованные партнёры (пользователь с ролью партнер на ДомКлик) – собственность на ОН в объявлении не подтверждают.

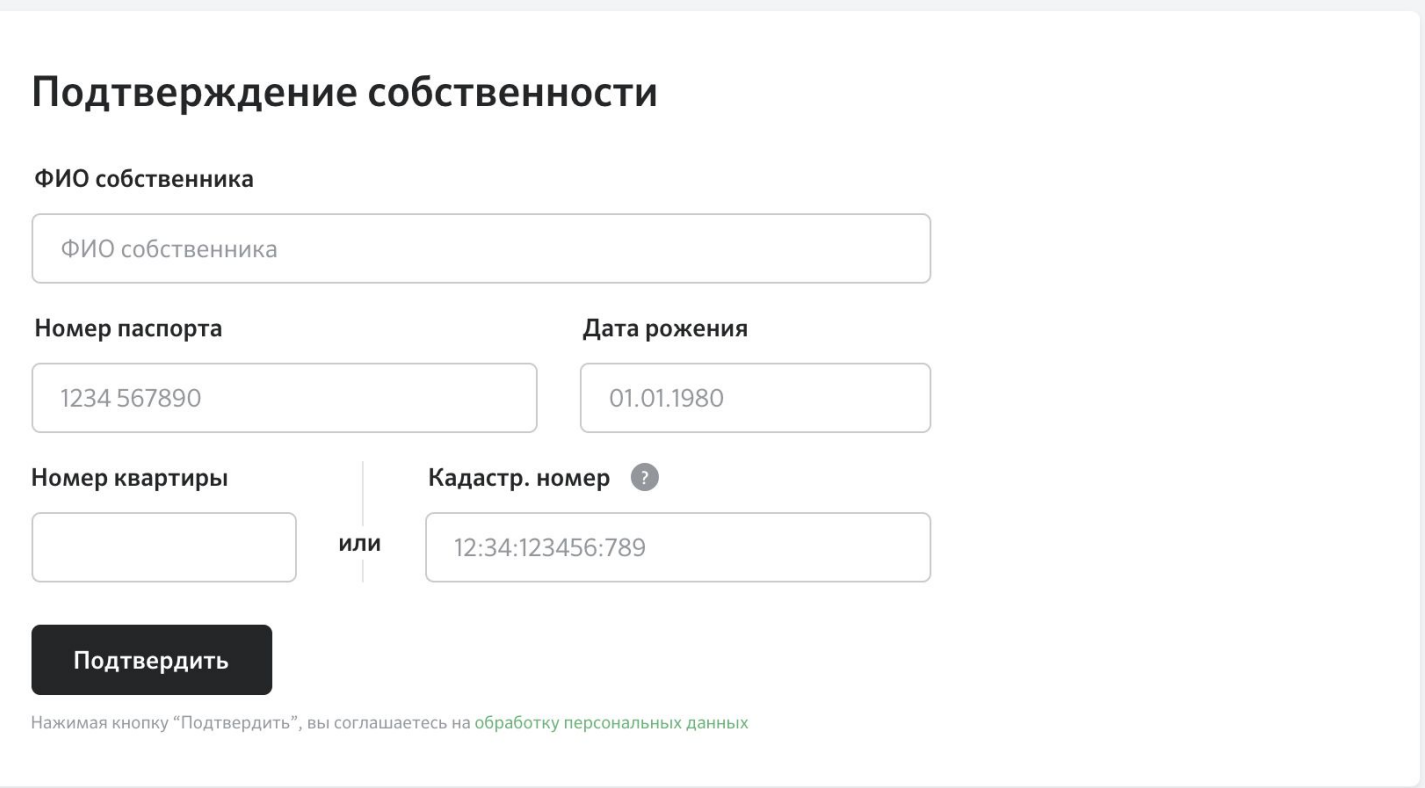

### **ШАГ 12**. Подтверждение собственности – продолжение

- 1. Пользователь указывает данные собственника ОН в соответствии с паспортом:
- ФИО
- серию и номер паспорта
- дату рождения
- 2. Пользователь нажимает кнопку «Подтвердить»
- Если пользователь является клиентом Сбербанка, то он увидит статус «Пользователь найден».
- Если пользователь не является клиентом Сбербанка, то он увидит статус «Пользователь не найден».

#### **Дополнительная информация**:

- 1. «Подтверждение собственности» это необязательное действие.
- Если пользователь не найден, то по желанию, он может стать клиентом Сбербанка. Для этого надо обратиться в отделение Банка.
- 3. Процесс подтверждения это сравнение данных пользователя с данными Росреестра. Проверка обычно занимает до 3-х календарных дней (срок зависит от скорости работы Росреестра) .
- 4. Подтвержденная собственность даёт специальный значок от собственника и максимальный приоритет в поисковой выдаче.

ȀАГ 13. Отправка объявления на публикацию: если не заполнены обязательные поля, система сообщит об этом (выделит поля красным цветом):

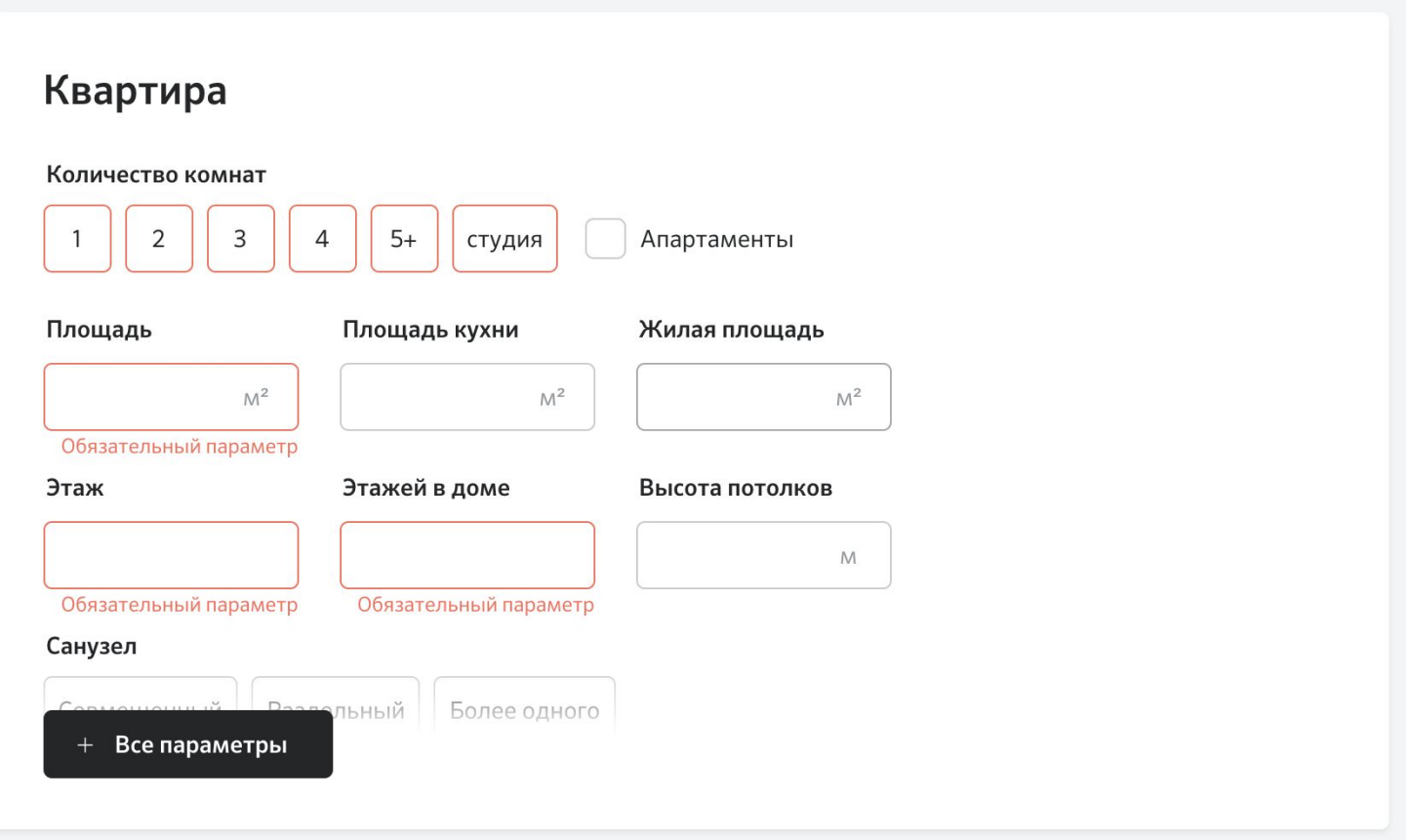

### ȀАГ 14. Модерация объявлений.

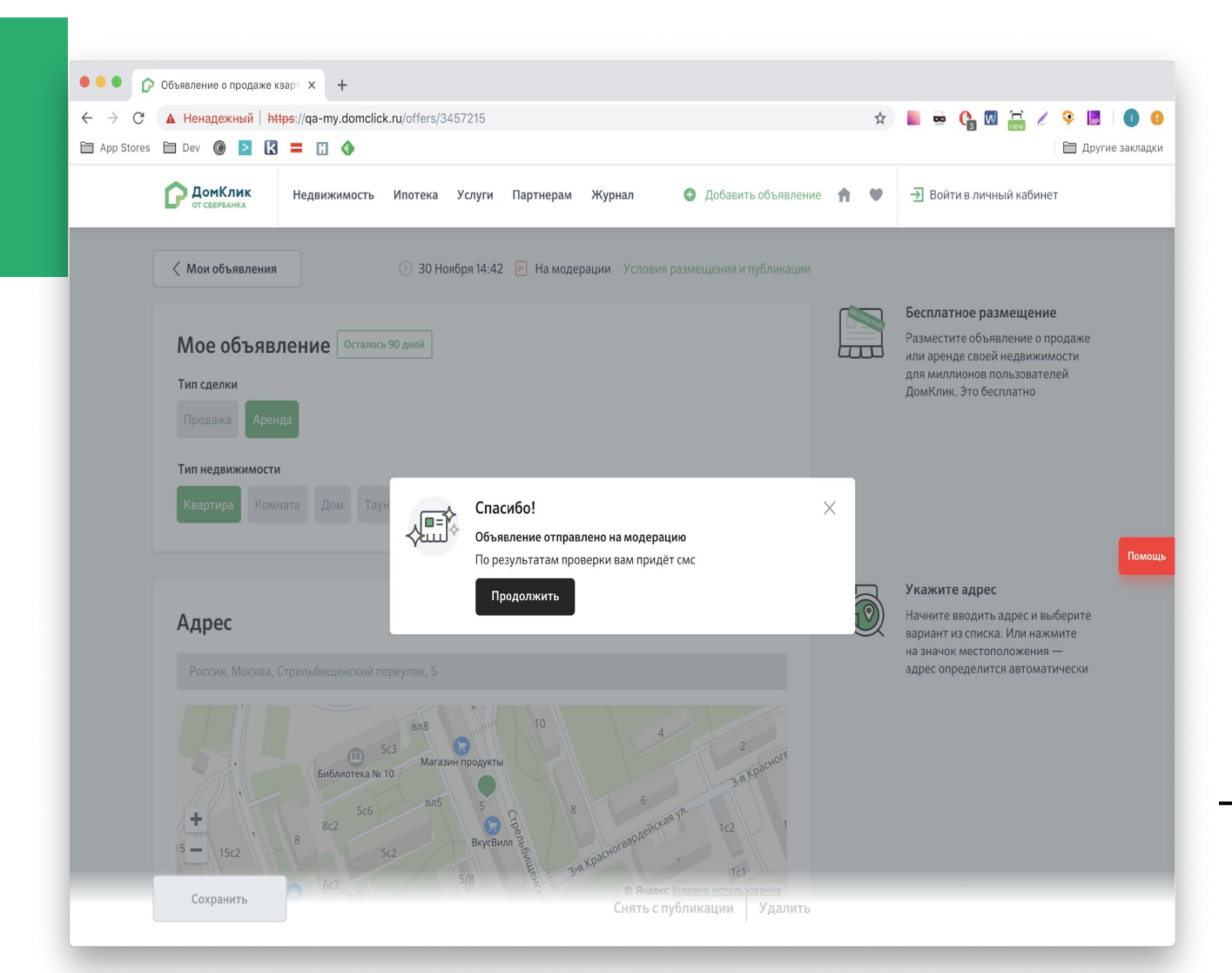

- 1. Если все поля заполнены корректно, объявление отправляется на проверку модераторам.
- 2. Модераторы проверят соответствие объявления правилам публикации.
- 3. По результатам модерации пользователь получит СМС-сообщение:
- В случае успешной проверки, объявление будет опубликовано на ДомКлик.
- В случае отклонения объявления модератором, необходимо исправить ошибки, которые перечислены в карточке объявления и нажать кнопку «Опубликовать» см. следующий слайд. Проверка модерацией занимает от нескольких минут до нескольких часов.

Объявления, созданные партнерами, не проходят премодерацию и публикуются сразу

**ШАГ 14.** Карточка объявления – ошибки заполнения формы объявления и рекомендации модерации по их устранению:

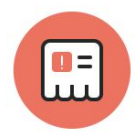

#### Исправьте ошибки, чтобы опубликовать объявление

Реклама в описании В описании содержится реклама других банков/сайтов.

Нецензурная лексика на фотографии На фотографиях присутствует нецензурная лексика.

Контактная информация в описании В описании присутствует контактная информация.

Скрыть

#### **ШАГ 15. Посмотреть список объявлений и их параметры**

Cписок созданных объявлений во всех статусах находится в разделе «Мои объявления» - одинаково для партнеров и физических лиц

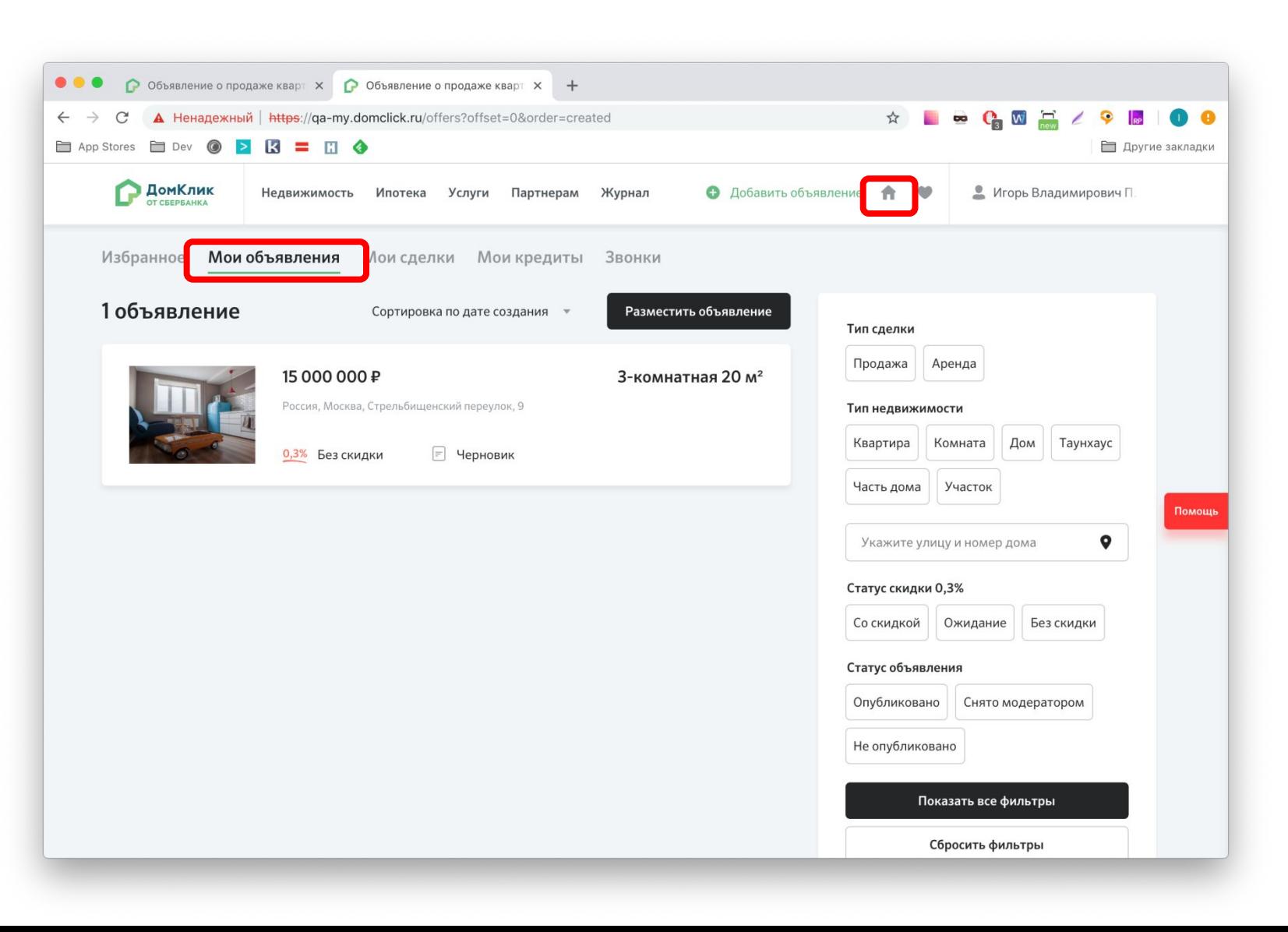

#### **ШАГ 15. Посмотреть список объявлений и их параметры**

В списке доступна информация по скидкам и статусу публикации.

Для удобного поиска ранее опубликованных объявлений/не опубликованных возможно применить фильтр.

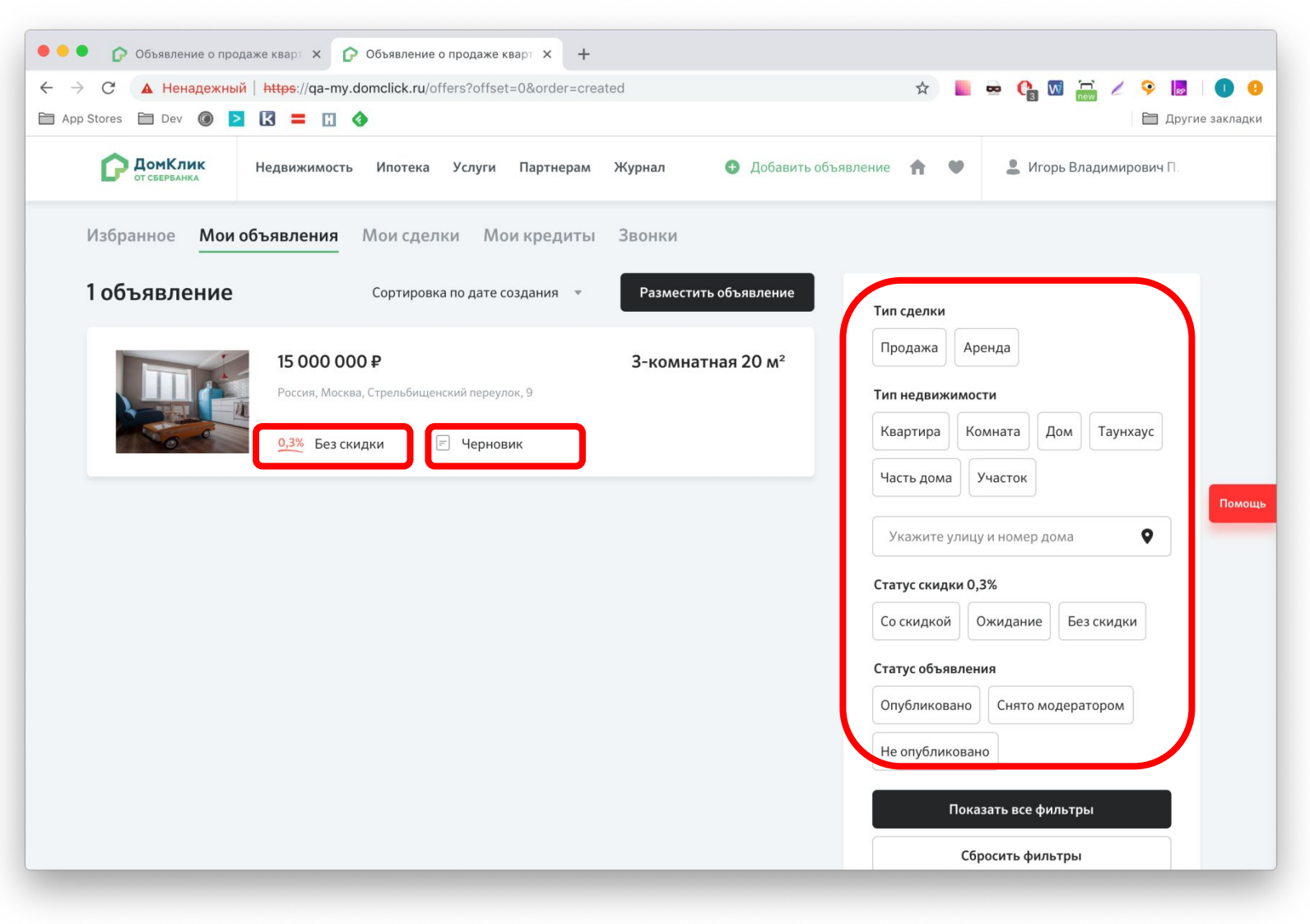

# **Как разместить объявление на ДомКлик через ФИД**

**ШАГ 1**. Зайти в ЛКП и на главной странице перейти во вкладку **«Добавить объявление».**

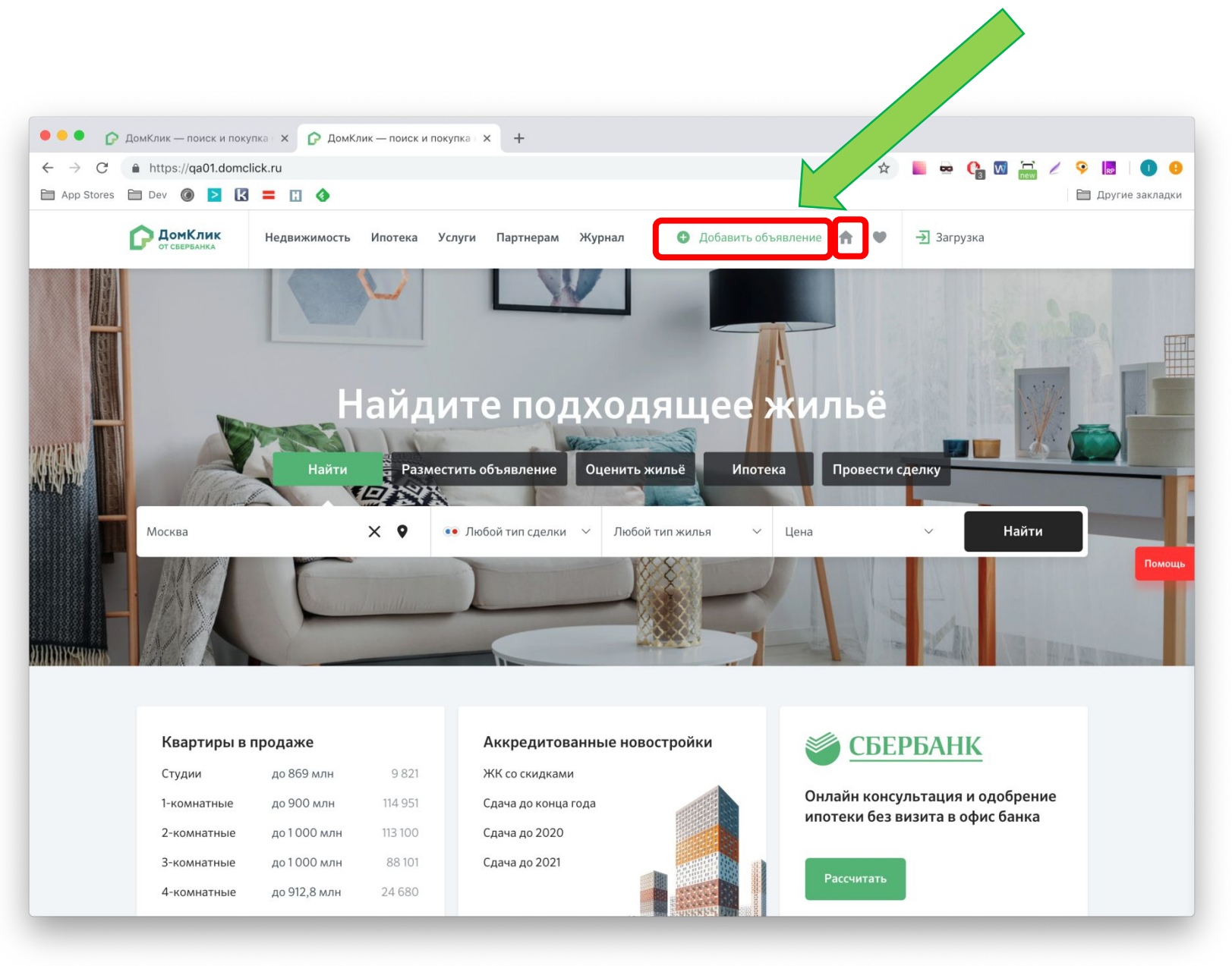

### **Шаг 1. Нажать «Разместить фид» во вкладке «Мои квартиры».**

#### Функционал доступен с ролью рук компании и рук офиса

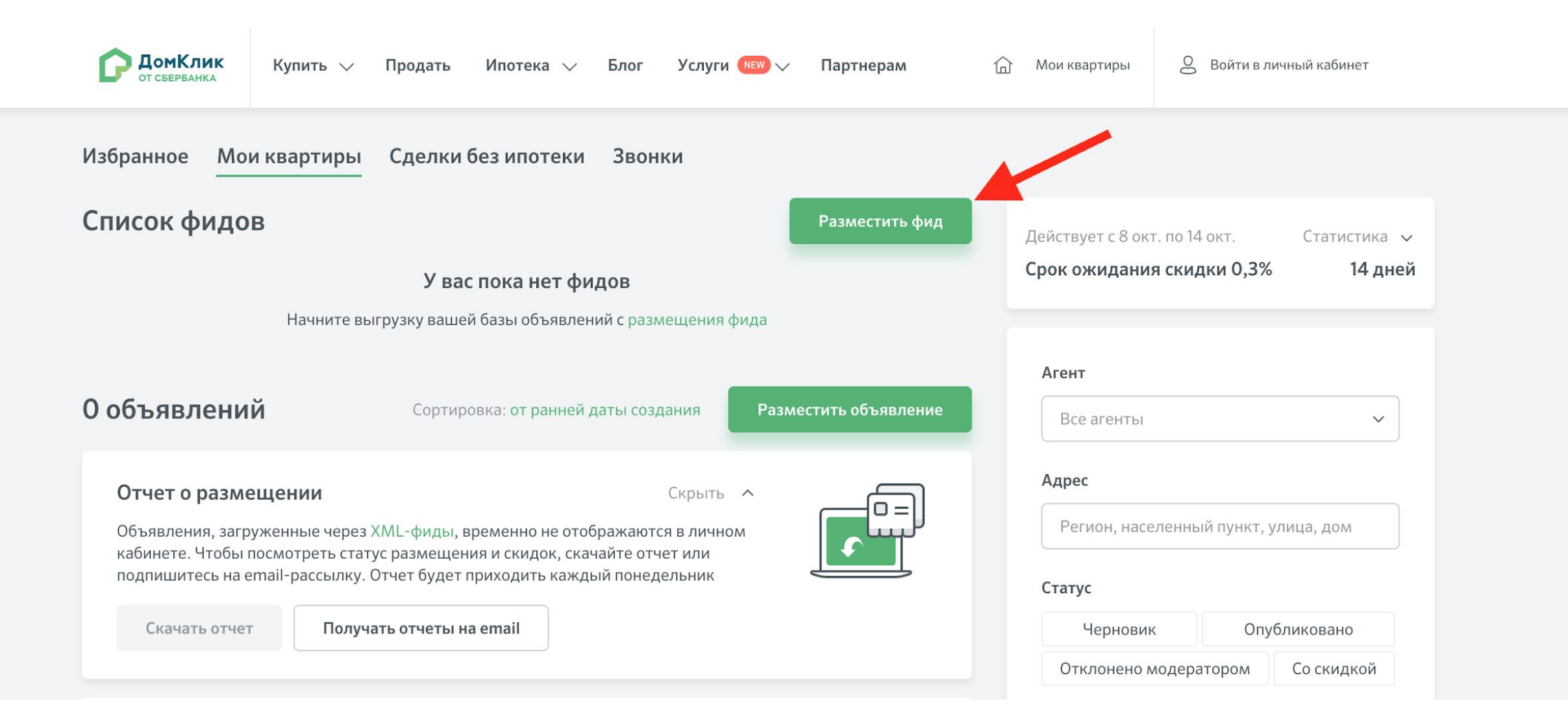

**Шаг 2.** Указать ссылку на фид и нажать кнопку «Сохранить».

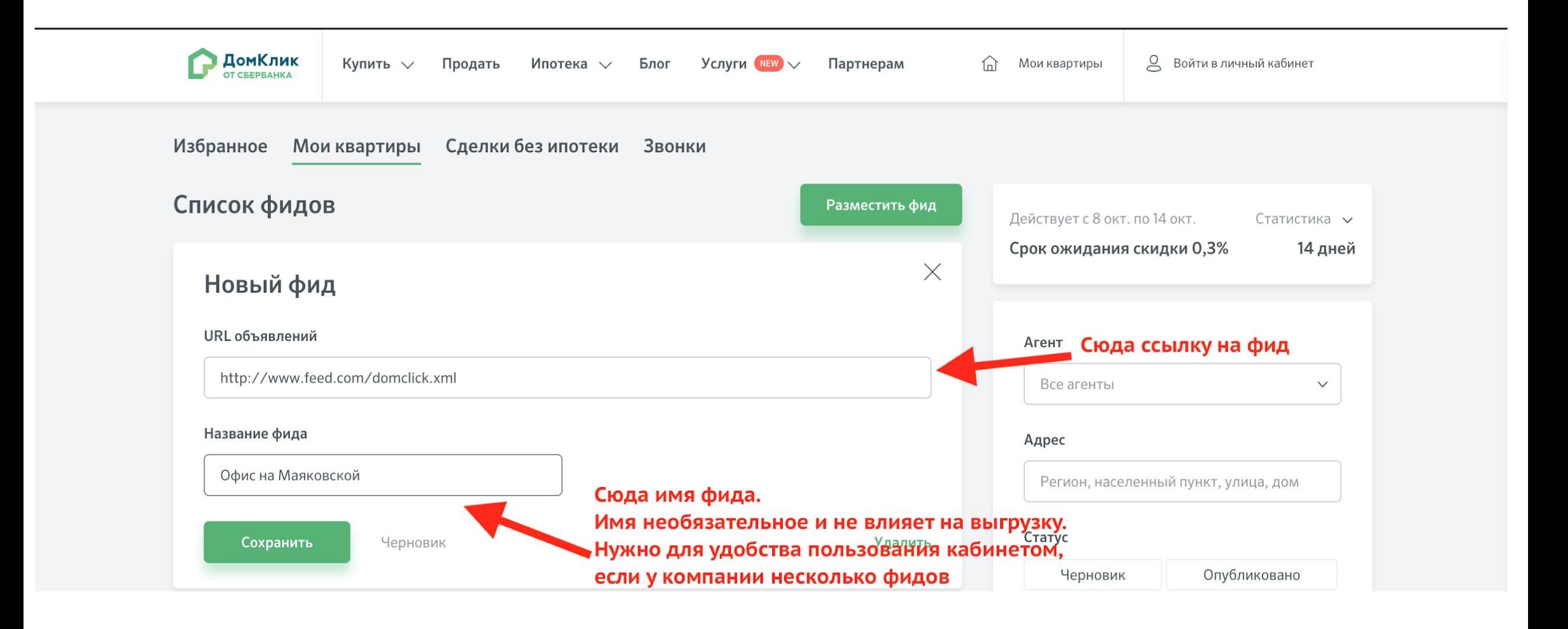

# **Как проверить статус публикации**

Посмотреть статус публикаций и наличие скидок, срок ожидания скидки можно в разделе «Мои квартиры».

В течение 2-х часов объявления будут опубликованы на сайте

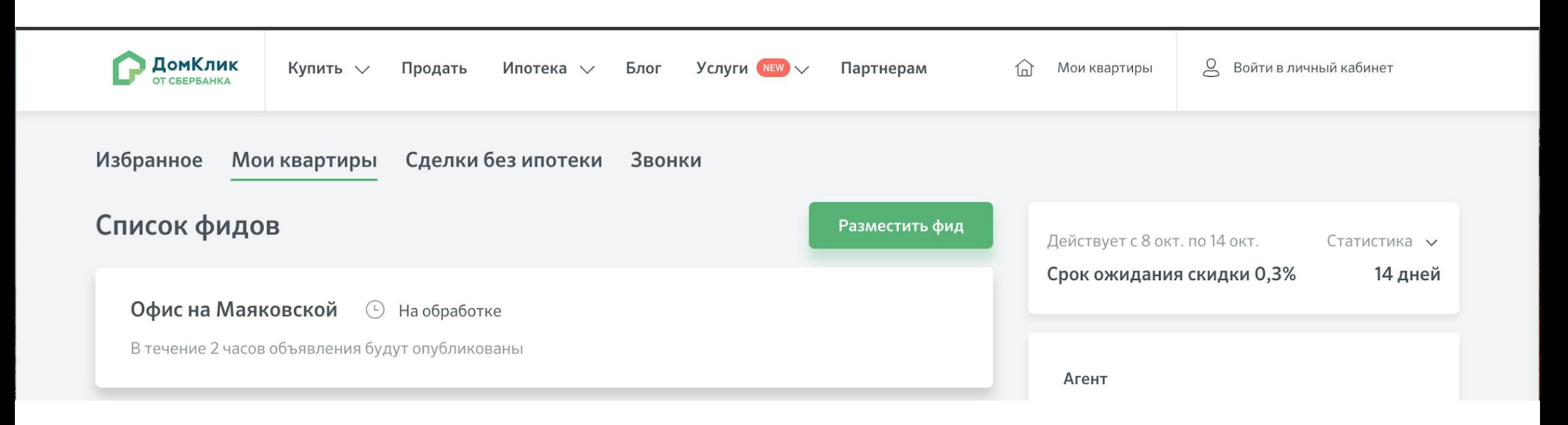

# **Как отправить объект недвижимости на одобрение в Банк**

# **Как отправить объект на одобрение**

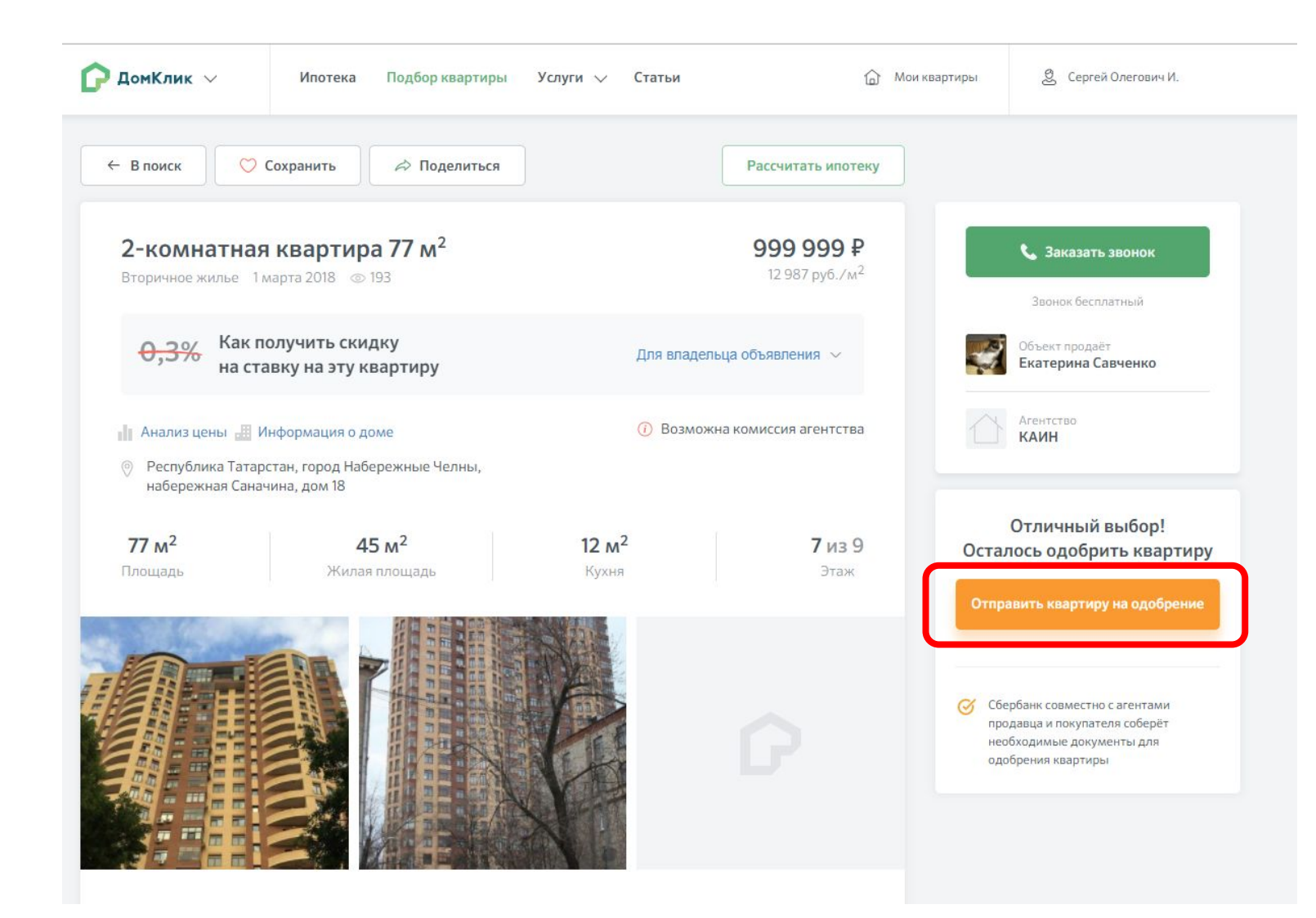

**Функция «Онлайн одобрение» доступна пока только по квартирам по критериям: - Загружено не менее 3-х фотографий объекта. - Добавлено описание объекта .**

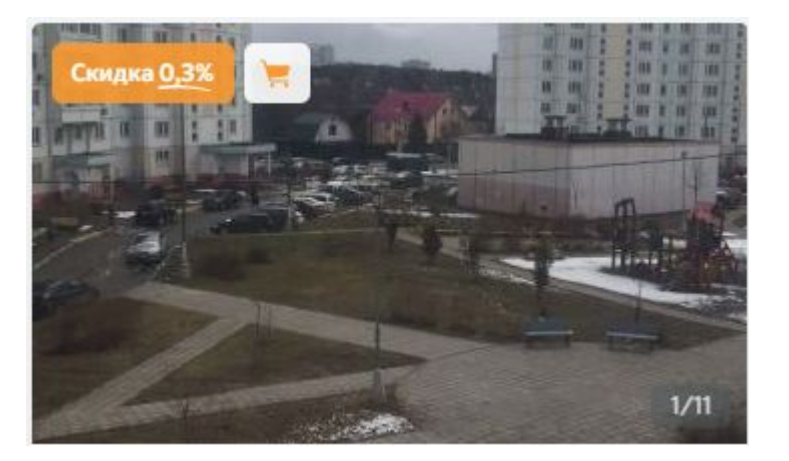

# **Как отправить объект на одобрение**

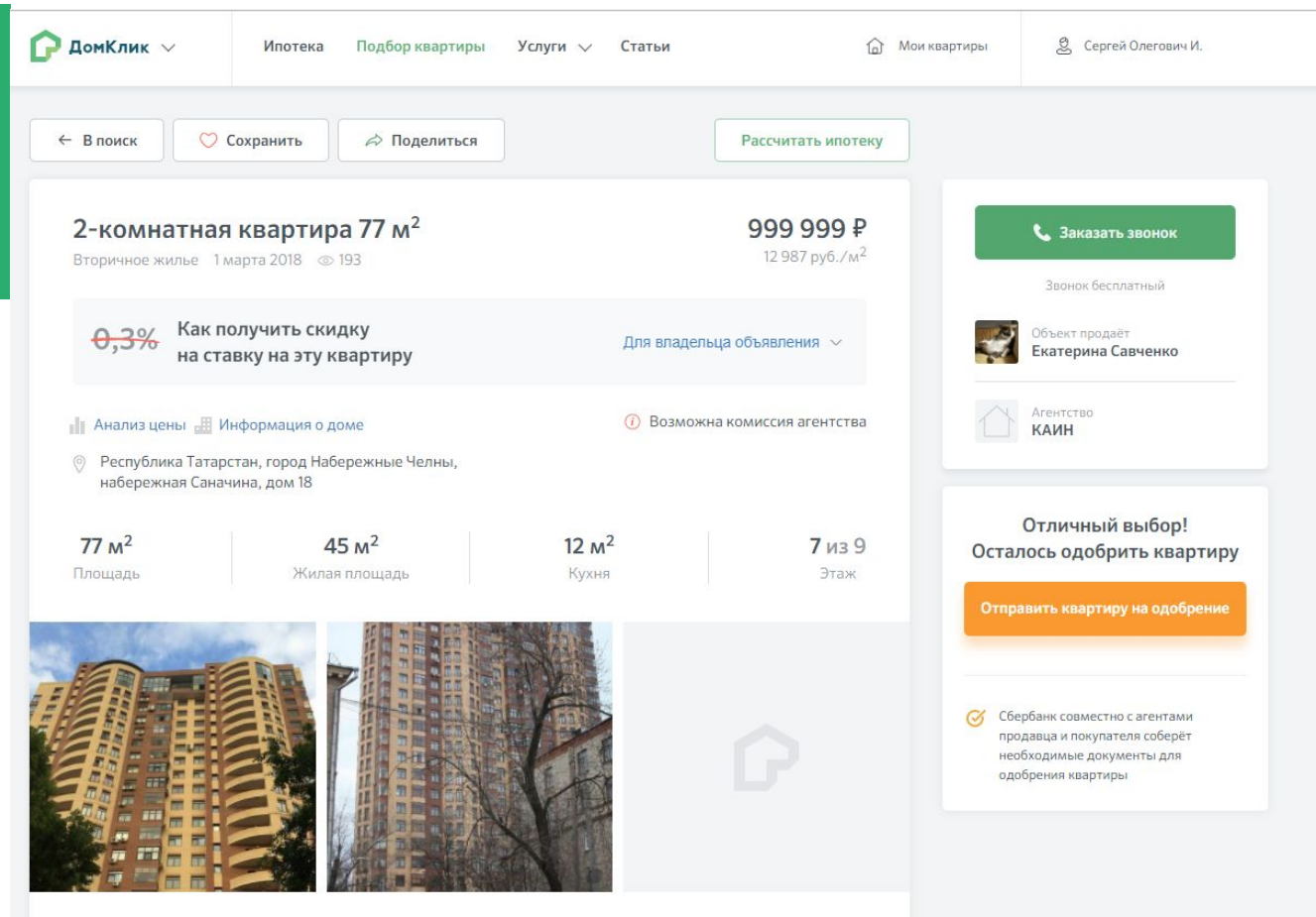

**Кнопка «Отправить квартиру на одобрение» будет активна**, если:

- 1. Позвонить владельцу объявления: продавцу или агенту, через кнопку «Заказать звонок» из объявления на сайте.
- 2. Длительность разговора от 15 секунд.

3. Кнопка «Отправить квартиру на одобрение» станет доступна в течение минуты после разговора.

#### **Для чего необходим звонок:**

- исключить случайную отправку на одобрение в банк не той квартиры, которую выбрал клиент или квартиру, по которой у клиента не было намерений по покупке.
- убедиться в том, что продавец готов к сделке с клиентом.

### **Что делать, если клиент отказался от ОН, отправленного на одобрение**

### **объект**

- 1. Покупатель/ агент должны созвониться с менеджером по ипотеке через телефонию и сообщить о принятом решении
- 2. После того, как менеджер проставит Отказ в своей системе, объявление сразу вернется на Витрину
- 3. Скидка сохранится после возвращения объявления на Витрину
- 4. Что делать, если объявление не восстановилось/скидки нет/другие распространенные кейсы с ошибками – сотрудник МИДЛ должен выставить соответствующий тикет от имени клиента/партнера

### **FAQ**

- 1. Пройдет ли проверку представитель собственника не аккредитованный партнер? Нет, т к Витрина запрашивает данные о собственниках в Росреестре
- 2. В каких случаях смс приходит с номера 900, а в каких с 9000? При регистрации смс приходит с номера 900, для остальных случаев – с номера 9000.
- 3. Что делать, если клиент хочет сменить номер, а объявление уже подано? Клиенту нужно подать новое объявление с нового номера и скидка при этом не сохранится
- 4. Можно ли в объявлении о продаже указать наличие мебели? В продаже такого параметра нет, клиент может его добавить только в Описание. Если такая информация добавлена в Описание – это не является основанием для снятия объявления с Витрины.
- 5. Что означает параметр «Количество комнат в сделке»? Клиент может продавать несколько комнат в одной квартире
- 6. Что подразумевается под долей? Какую часть продает клиент например, 1/3, 2/3 и т д
- 7. Где пользователю найти Условия публикации объявлений? В карточке объявления сверху размещена ссылка «Условия публикации и размещения». Эта ссылка ведёт на страницу с правилами публикации объявления.

### **FAQ**

- 8. Количество фото является основанием снятия в пост-модерации? Нет
- 9. Если клиент ранее регистрировался, но не помнит этого и начал подавать объявление на главной странице, что произойдет? Когда он дойдет до регистрации контактного телефона система попросит подтвердить паролем номер - после подтверждения паролем он зайдет в свой личный кабинет. И размещенные ранее объявления будут доступны в списке
- 10. Размещается ли на Витрине продажа доли в квартире? Нет
- 11. Часть дома (доля) может размещаться в аренду? Да
- 12. Кто может размещать квартиры на первичном рынке? Только Застройщики, агентства не могут
- 13. Может ли физ лицо размещать переуступку прав требования по ДДУ? Да, может